# **Phoenix the New User Interface**

# **Table of Content**

| How to Navigate in the New User Interface Phoenix | 1     |
|---------------------------------------------------|-------|
| Top Panel                                         | 2     |
| Profile and Home Page                             | 2     |
| Bookmarks                                         | 3     |
| Action Items                                      | 3     |
| Notifications                                     | 4     |
| Shopping Cart                                     | 4     |
| Bread Crumb Trail                                 | 5     |
| Quick Search                                      | 6     |
| Navigation Bar                                    | 7     |
| Home Icon                                         | 7     |
| Shop Icon                                         | 8     |
| Orders & Documents                                | 9     |
| Catalogs and Contracts                            | 10    |
| Accounts Payable                                  | 10    |
| Site Administration                               | 11    |
| Menu Search                                       | 11    |
| Creating Bookmarks for Commonly Used Pages        | 12-13 |
| Setting Home Page                                 | 14-15 |
| Cart Preview                                      | 16-17 |
| Menu Search                                       | 18    |
| Configuring Notification Delivery Options         | 19-21 |
| Phoenix Quick Key Legend                          | 22    |

# How to Navigate in the New User Interface Phoenix

The new interface is comprised of three major areas, the Top Panel, Navigation Bar and the Workspace.

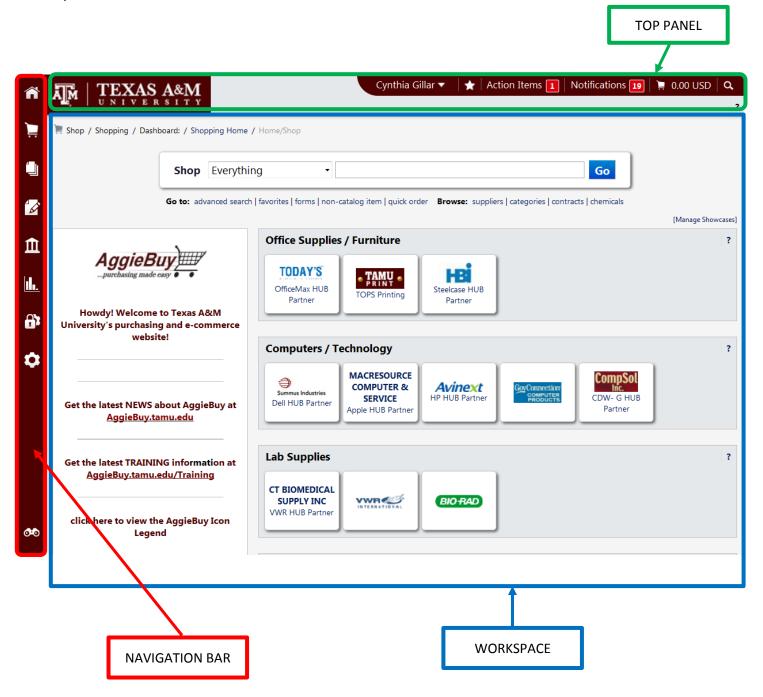

#### **TOP PANEL**

The Top Panel contains the Texas A&M University Logo and the Banner. The Banner contains several tabs/areas important to users.

Your Name, Bookmarks, Action Items, Notifications, Your Cart and Search.

Cynthia Gillar Action Items 
Notifications 
October 0.00 USD 
October 0.00 USD 
October 0.00 USD 
October 0.00 USD 
October 0.00 USD 
October 0.00 USD 
October 0.00 USD 
October 0.00 USD 
October 0.00 USD 
October 0.00 USD 
October 0.00 USD 
October 0.00 USD 
October 0.00 USD 
October 0.00 USD 
October 0.00 USD 
October 0.00 USD 
October 0.00 USD 
October 0.00 USD 
October 0.00 USD 
October 0.00 USD 
October 0.00 USD 
October 0.00 USD 
October 0.00 USD 
October 0.00 USD 
October 0.00 USD 
October 0.00 USD 
October 0.00 USD 
October 0.00 USD 
October 0.00 USD 
October 0.00 USD 
October 0.00 USD 
October 0.00 USD 
October 0.00 USD 
October 0.00 USD 
October 0.00 USD 
October 0.00 USD 
October 0.00 USD 
October 0.00 USD 
October 0.00 USD 
October 0.00 USD 
October 0.00 USD 
October 0.00 USD 
October 0.00 USD 
October 0.00 USD 
October 0.00 USD 
October 0.00 USD 
October 0.00 USD 
October 0.00 USD 
October 0.00 USD 
October 0.00 USD 
October 0.00 USD 
October 0.00 USD 
October 0.00 USD 
October 0.00 USD 
October 0.00 USD 
October 0.00 USD 
October 0.00 USD 
October 0.00 USD 
October 0.00 USD 
October 0.00 USD 
October 0.00 USD 
October 0.00 USD 
October 0.00 USD 
October 0.00 USD 
October 0.00 USD 
October 0.00 USD 
October 0.00 USD 
October 0.00 USD 
October 0.00 USD 
October 0.00 USD 
October 0.00 USD 
October 0.00 USD 
October 0.00 USD 
October 0.00 USD 
October 0.00 USD 
October 0.00 USD 
October 0.00 USD 
October 0.00 USD 
October 0.00 USD 
October 0.00 USD 
October 0.00 USD 
October 0.00 USD 
October 0.00 USD 
October 0.00 USD 
October 0.00 USD 
October 0.00 USD 
October 0.00 USD 
October 0.00 USD 
October 0.00 USD 
October 0.00 USD 
October 0.00 USD 
October 0.00 USD 
October 0.00 USD 
October 0.00 USD 
October 0.00 USD 
October 0.00 USD 
October 0.00 USD 
October 0.00 USD 
October 0.00 USD 
October 0.00 USD 
October 0.00 USD 
October 0.00 USD 
October 0.00 USD 
October 0.00 USD 
October 0.00 USD 
October 0.00 USD 
October 0.00 USD 
Oc

When you click on your name you will see a drop-down menu that contains View My Profile, Set My Home Page, Logout, a list of items that you have recently worked on, and the quantity of the various items. To set your "Home Page" see page 14.

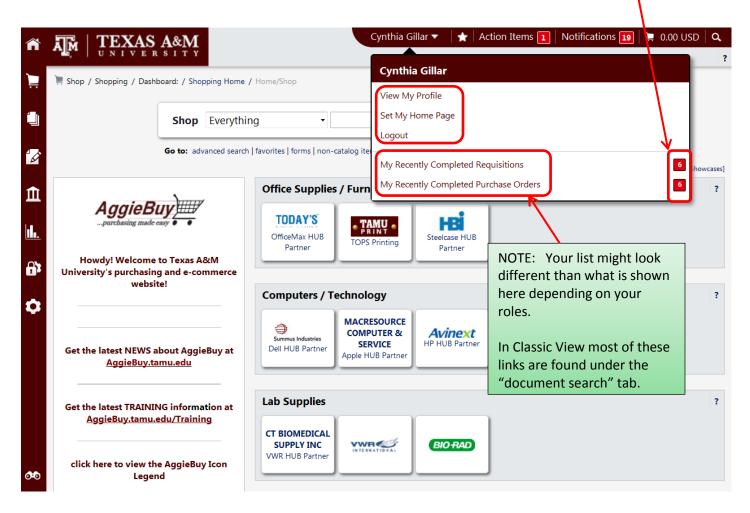

When you click on one of these items it will take you to the related content in the familiar Classic format.

Bookmarks can be configured for quick access to your frequently used screens/pages. You may add, remove and/or reorder your Bookmarks at any time. To set up your "Bookmarks" see page 12.

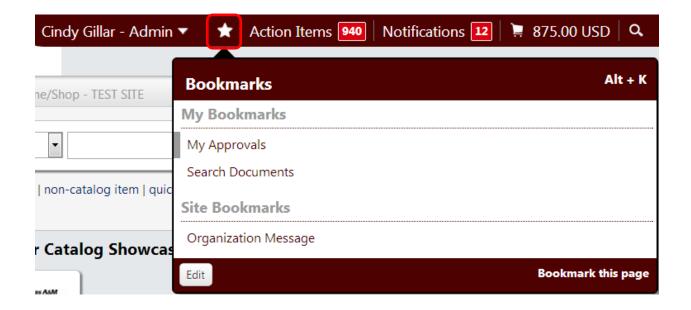

Clicking the "**Action Items**" tab will give you a list of items that require you to take action, such as Requisition Approvals or Administrative items, and the quantity of each. When you click one of the listed items it will take you straight to the folder and the actual documents, when opened, will appear in the Classic format. Action Items are located in the lower left corner of the screen of the Classic format.

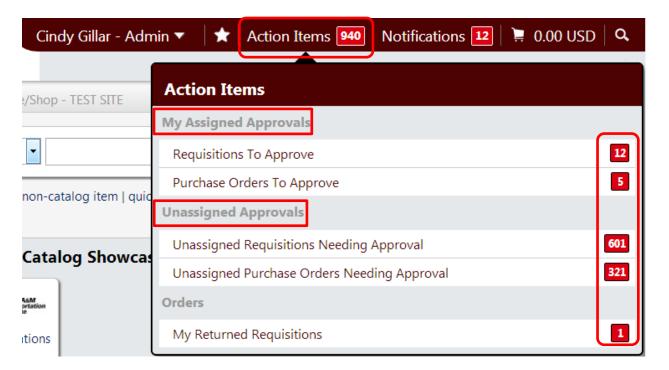

Next is Notifications. All users will see the Notifications tab but may not have actual content.

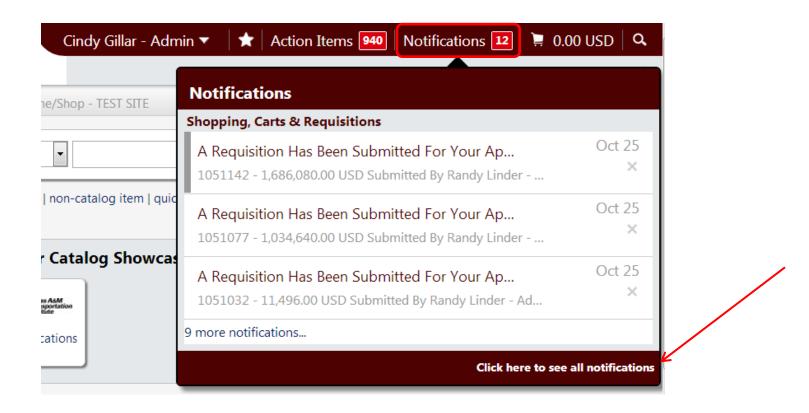

Next is your shopping cart. When you click on the "**Shopping Cart**" it will bring up a list of the items in your active cart. For more information on Previewing the cart see <u>page 16</u>.

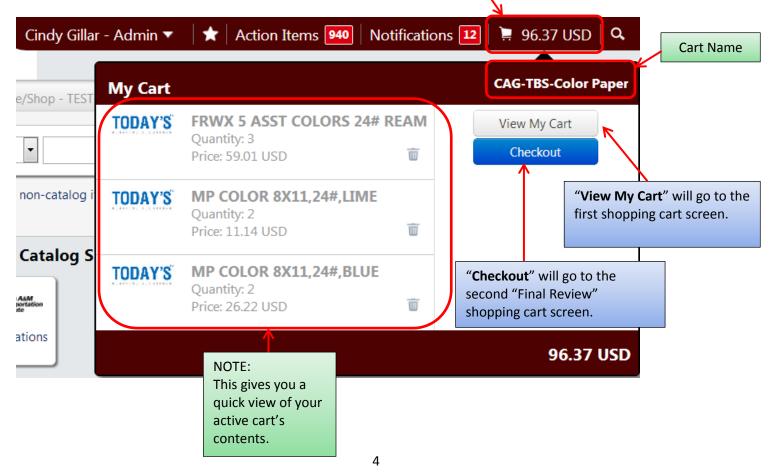

New to Phoenix is what SciQuest refers to as a "bread crumb trail", which shows the page currently being viewed in the workspace.

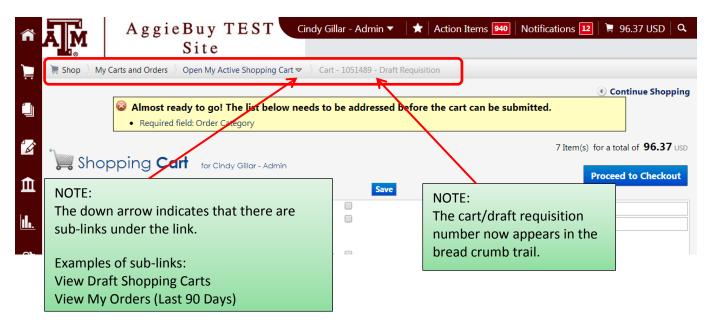

The final tab on the Top Panel is a magnifying glass icon, which designates "Quick Search". Quick Search allows you to search for documents (Requisitions, Purchase Orders, and Invoices) by their number or by a person's or supplier's name. The search defaults to "All" but you may narrow your search results by selecting one of the specific search categories from the drop down menu.

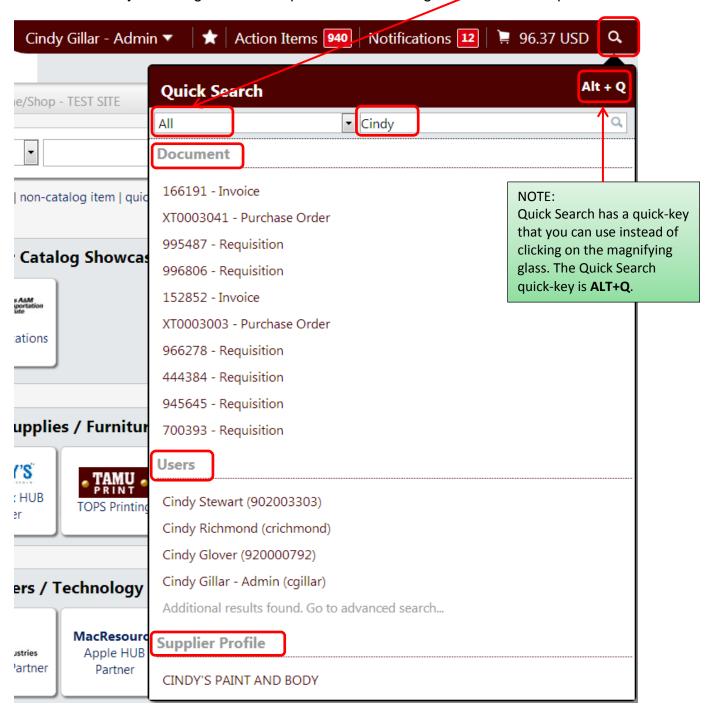

# **NAVIGATION BAR**

When you hover over any of the icons a fly-out menu will appear. The only icon on this bar that does not have a fly-out menu is the Home icon.

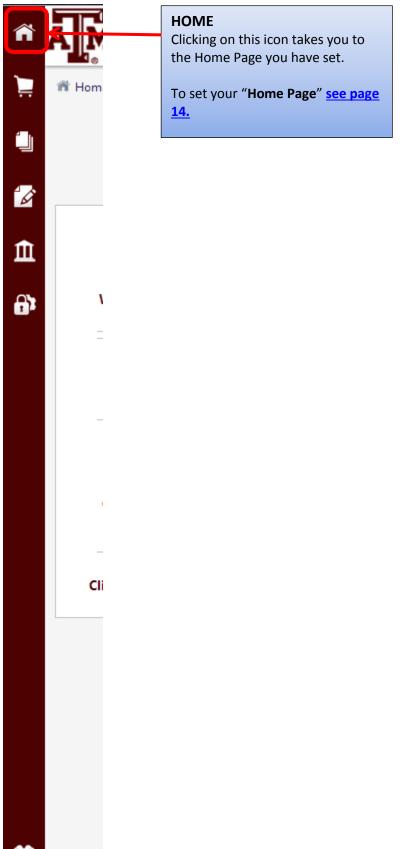

#### **Shop Icon**

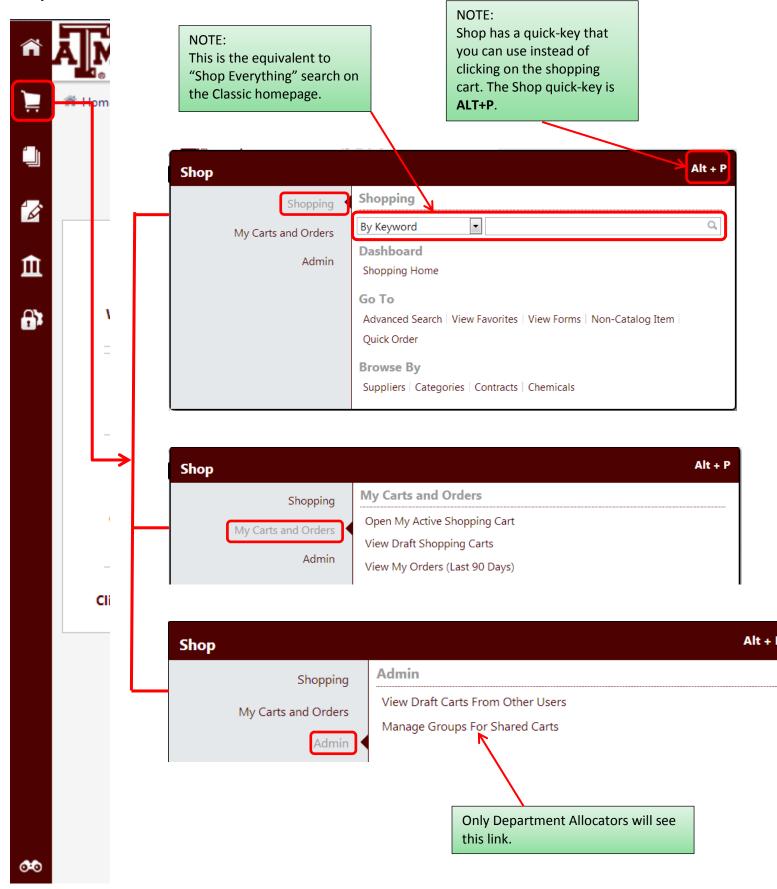

### **Orders & Documents Icon**

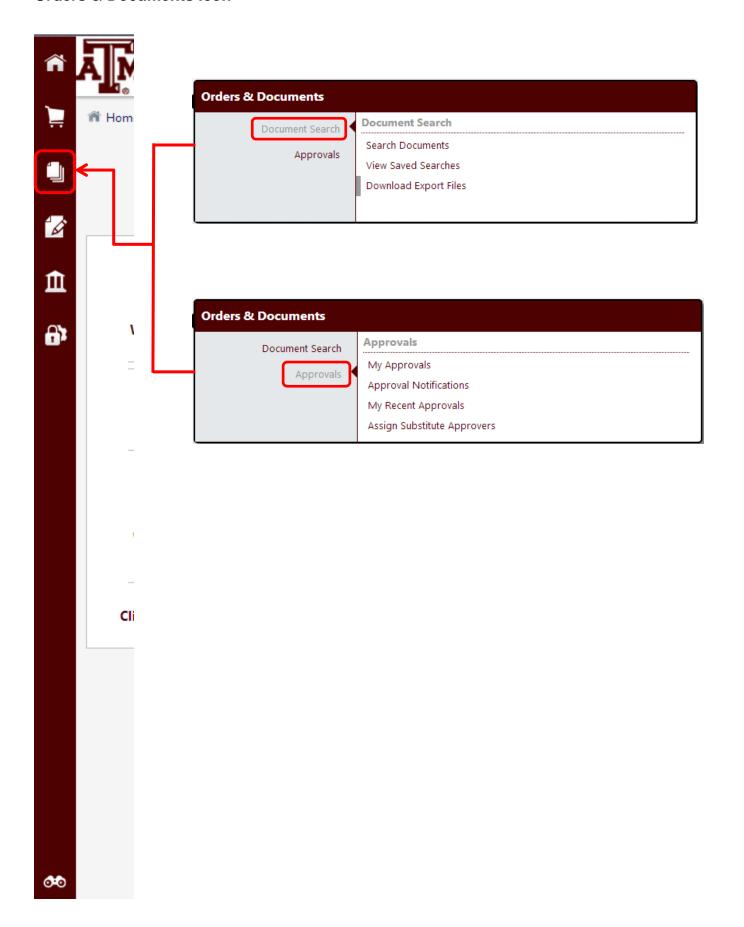

# **Catalogs and Contracts Icon & Accounts Payable Icon**

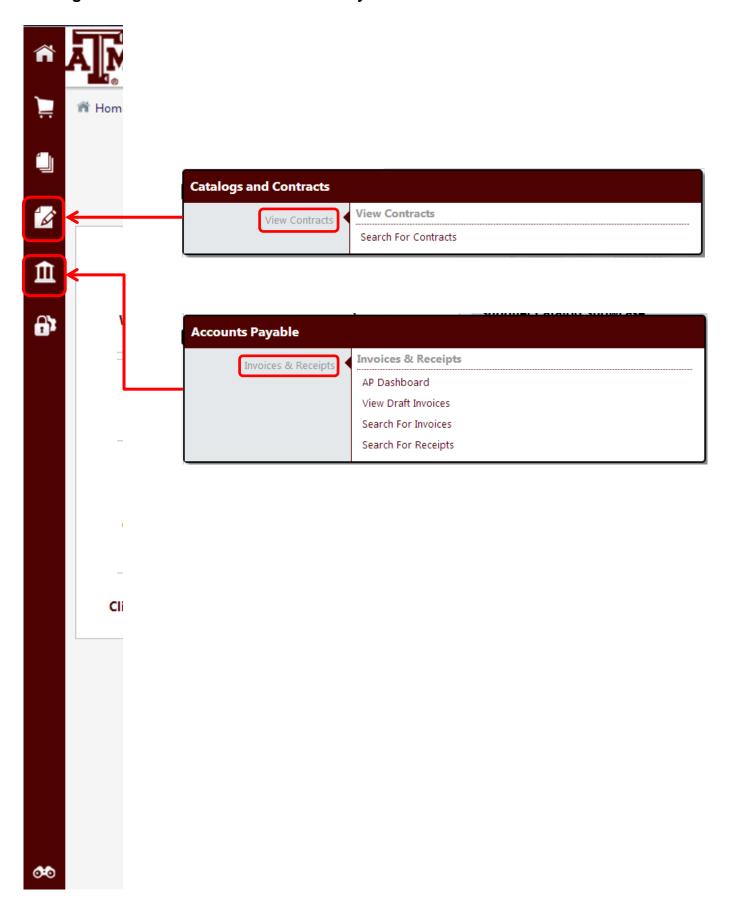

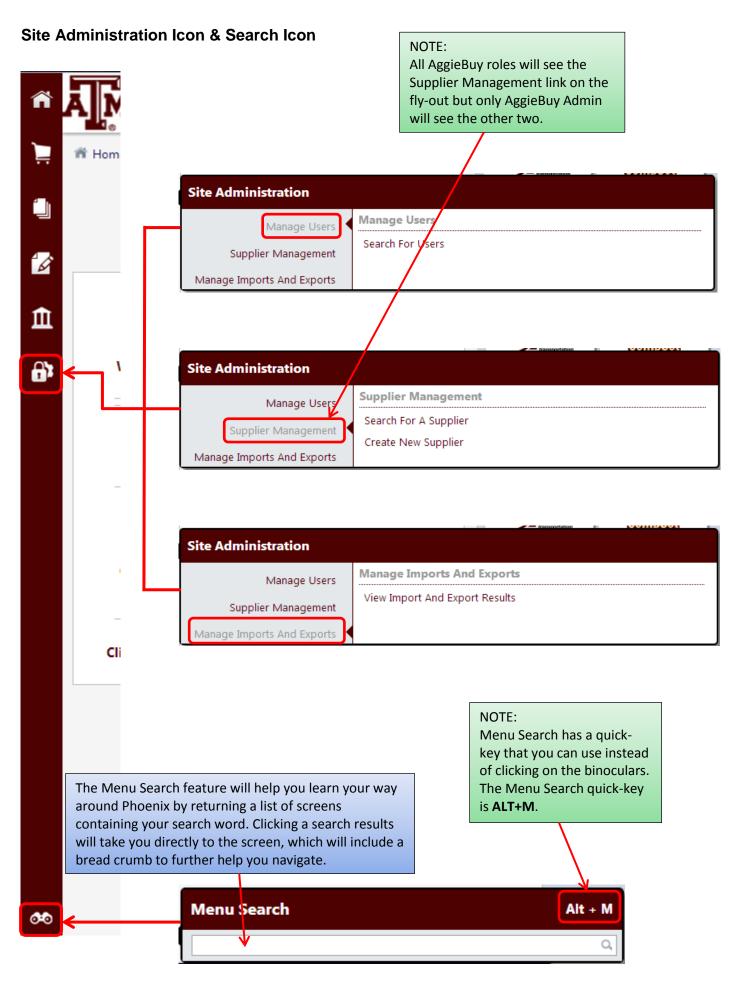

## Creating Bookmarks for Commonly Used Pages In Phoenix

Bookmarks can be configured for quick access to your frequently-used pages. You may add, remove and/or reorder your Bookmarks at any time.

The Bookmarks menu is located in the Top Banner and can be accessed by clicking on the star icon to the right of your name or by pressing Alt-K.

#### **Quick-Steps**

To bookmark a page

- 1. Navigate to the page you would like to Bookmark (pg. 12)
- 2. Open the Bookmarks menu by clicking on the Star (pg. 12)
- 3. Click "Bookmark" this page (pg. 12)

Only menu items are available to be added as bookmarks. If a user attempts to add a lower level page as a bookmark (such as a specific requisition), the system will automatically locate the menu item associated with that page (such as Document Search) to create the bookmark.

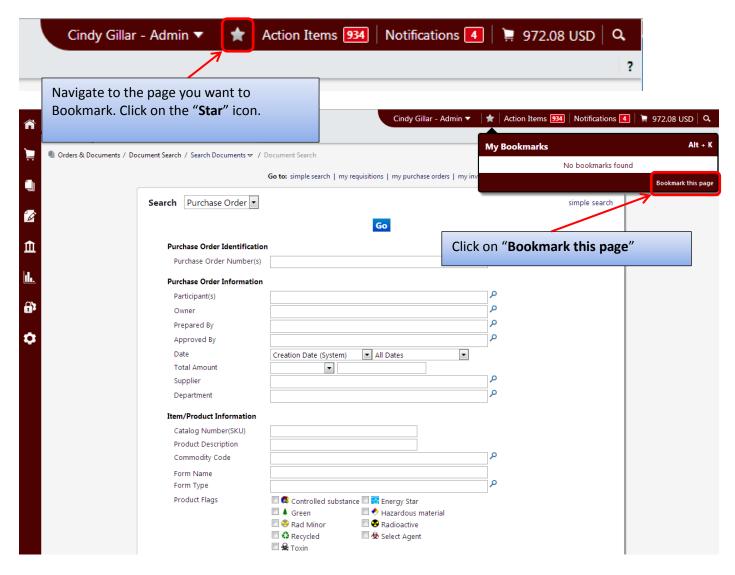

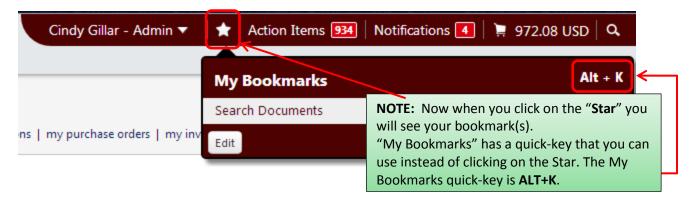

Once you get more than one page bookmarked you can change the order they are in or delete them from your bookmarks.

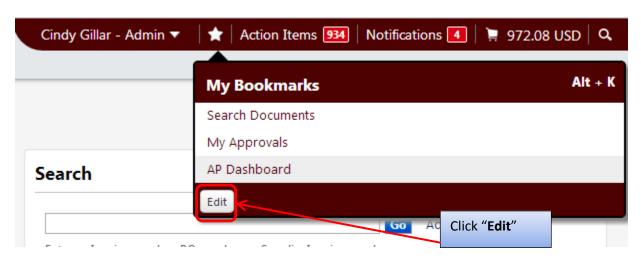

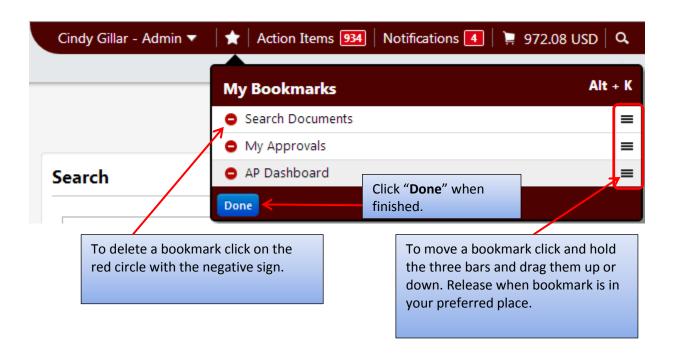

## How to Set My Home Page In Phoenix

The home page is the page displayed to a user after logging in to the application, and in AggieBuy Classic the default home page is the Shopping screen. A new feature in the Phoenix interface allow users to set their own home page.

#### **Quick-Steps**

#### Set your Home Page

- 1. Navigate to the page you would like as your Home Page (pg. 14)
- 2. Click on the drop down next to your name (pg. 15)
- 3. Click "Set My Home Page" (pg. 15)
- 4. Select "Current Page" (pg. 15)
- 5. Click "Save" (pg. 15)

#### Change you Home Page back to the Default

- 1. Click on the drop down next to your name (pg. 15)
- 2. Click "Set My Home Page" (pg. 15)
- 3. Select "**Default Home Page**" (pg. 15)
- 4. Click "Save" (pg. 15)

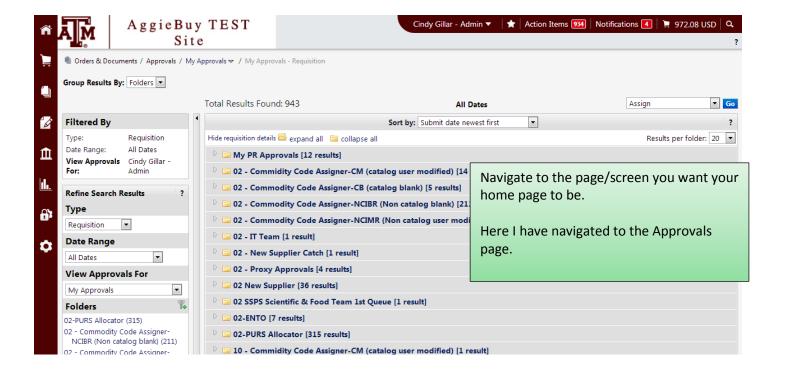

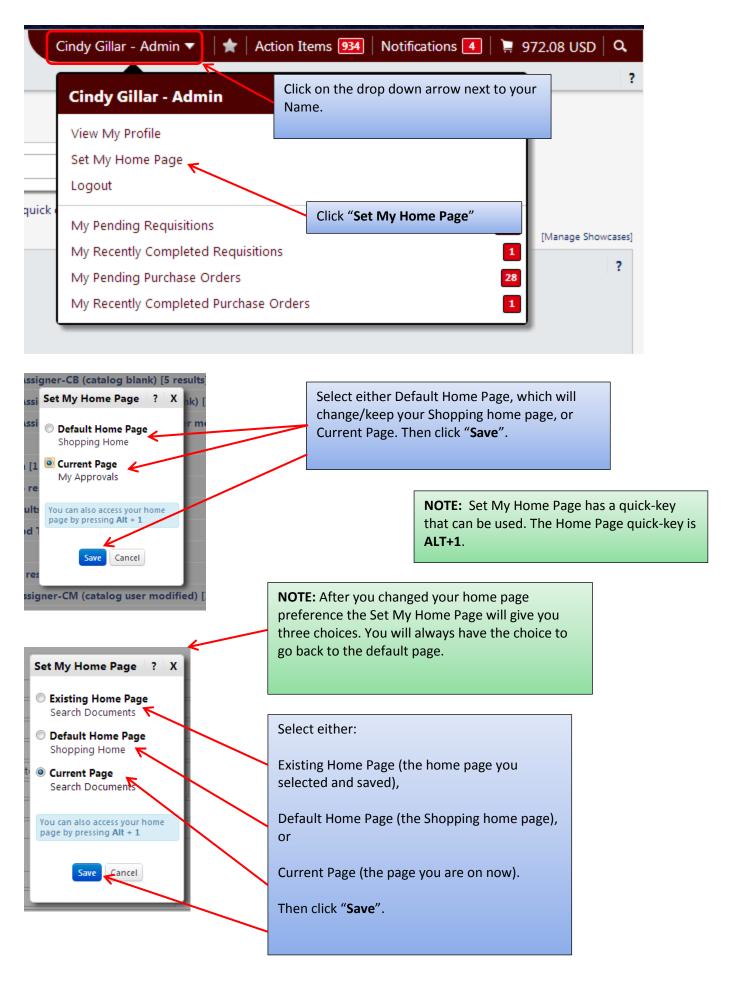

# Updated Cart Preview In Phoenix

When clicking on the cart you will now see the cart name and you can choose the screen you would like to start on.

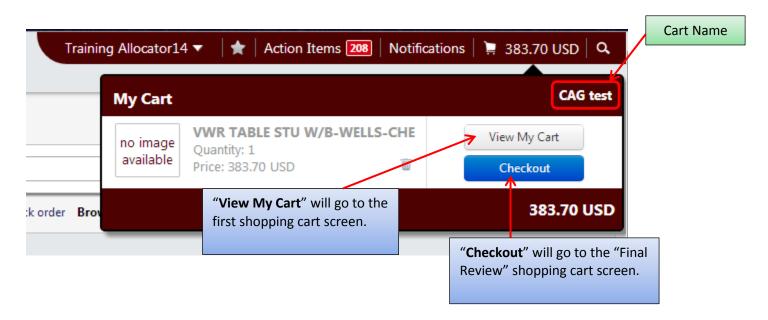

#### FIRST SHOPPING CART SCREEN

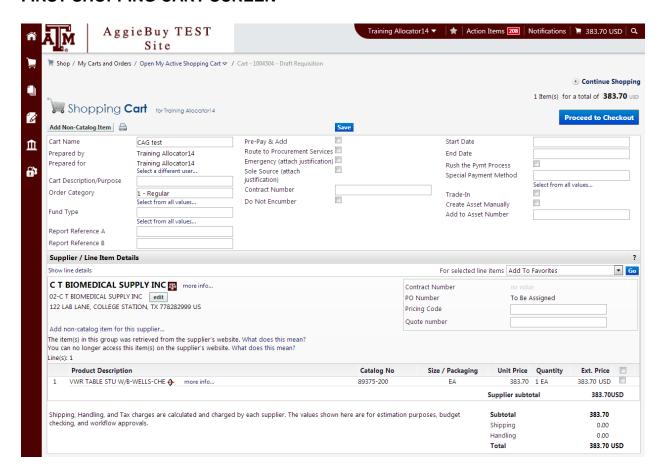

#### FINAL REVIEW SHOPPING CART SCREEN

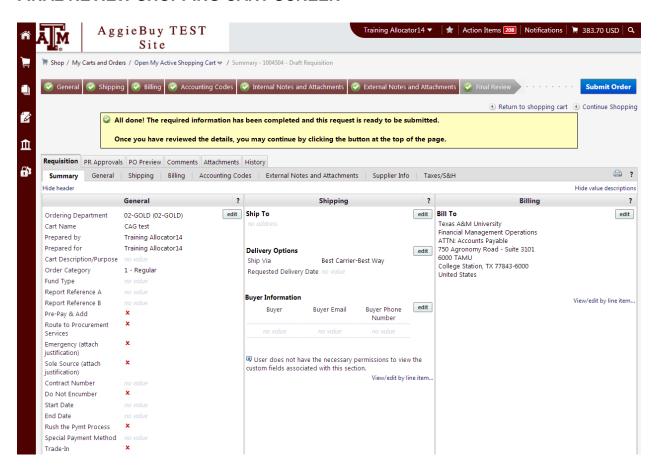

### Menu Search In Phoenix

Menu Search has been improved and can help you learn to navigate Phoenix. Like some of the other searches it will show you suggestions as you type.

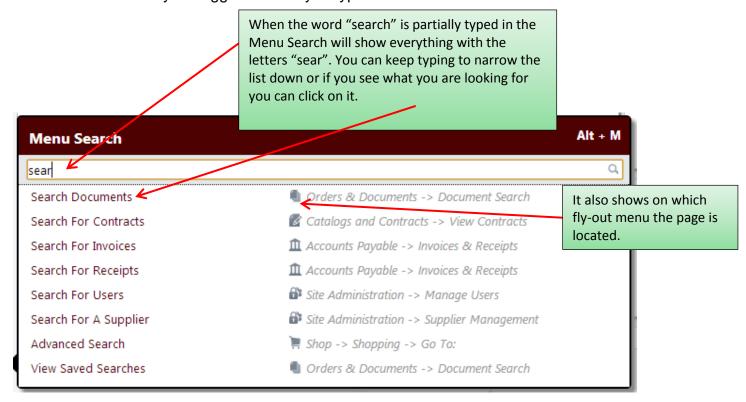

Keywords can be set-up by AggieBuy Administration. If you have a keyword you would like associated with an AggieBuy page to make it easier for you to look up send in a request to <a href="mailto:aggiebuy@tamu.edu">aggiebuy@tamu.edu</a>

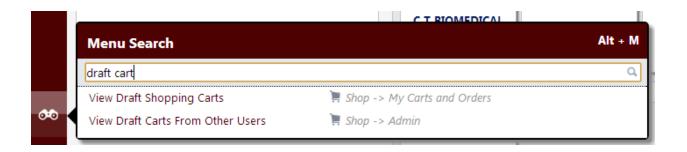

## How to Configure Notification Delivery Options In Phoenix

As part of the new Phoenix user interface some email Notifications are also available as application Notifications, which are accessed within AggieBuy in the Notifications section of the top banner. Many Notifications can be configured to be received by both email and within the application.

#### **Quick-Steps**

To Configure Notification Delivery Options

- 1. Click on the drop down next to your name (pg. 19)
- 2. Click "View My Profile" (pg. 19)
- 3. Click "Email Preferences" (pg. 20)
- 4. Find the Notification you want changed
- 5. Click on the drop down next to the Notification (pg. 20)
- 6. Select the way you want to be notified (pg. 20)
- 7. Click "Save" (pg. 20)

#### To view Notifications

- 1. Click "Notifications" in the Top Panel (pg. 21)
- 2. Click on the Document to bring it up or you can delete the notification by clicking on the "x". (pg. 21)

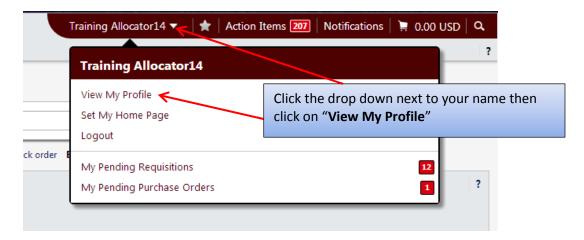

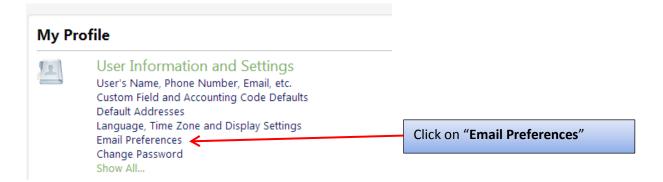

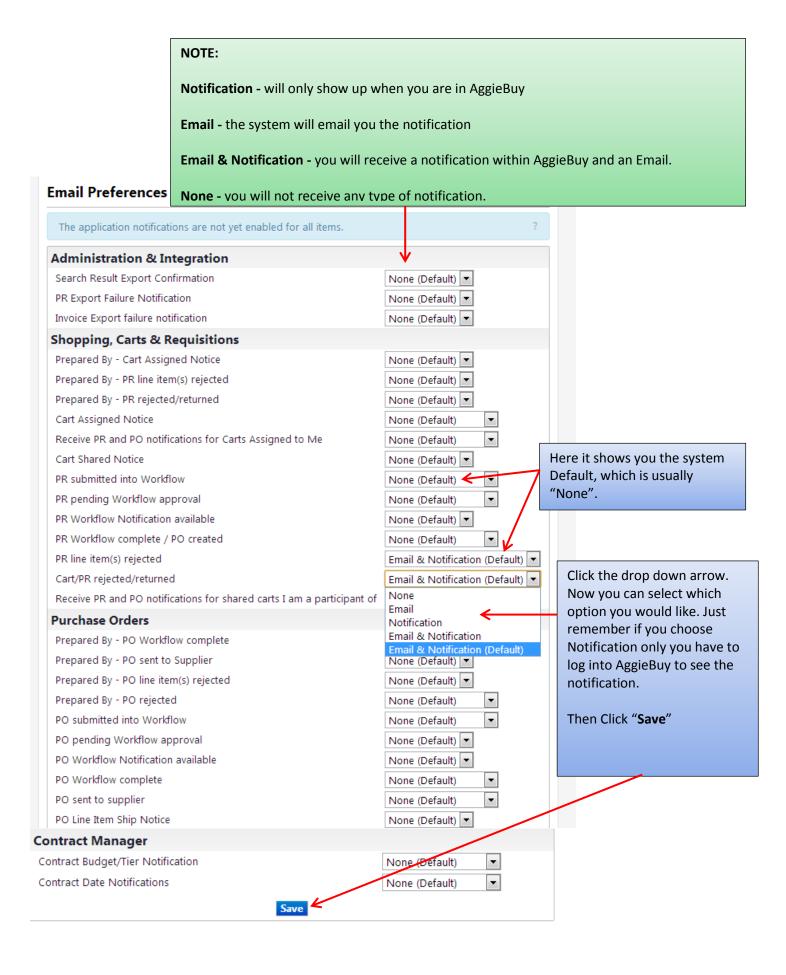

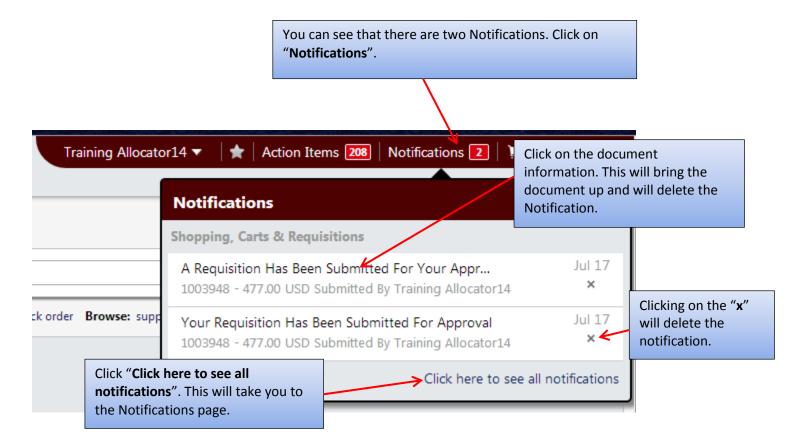

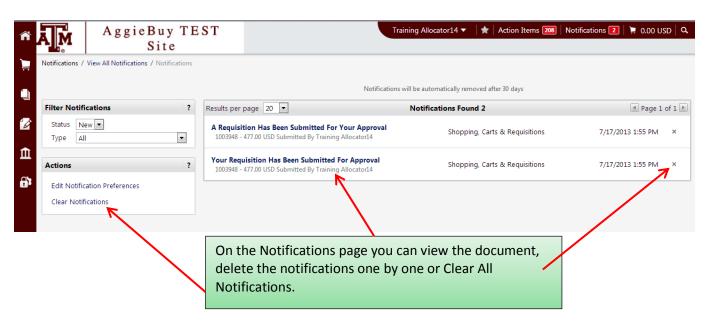

# **Phoenix Quick-Key Legend**

Alt + 1 Home Page

Alt + K My Bookmarks

Alt + M Menu Search

Alt + P Shop

Alt + Q Quick Search